# **TUTORIAL**

## **Pour la**

# **CREATION DU MODELE CATIA V5 D'UN CORPS DE VANNE**

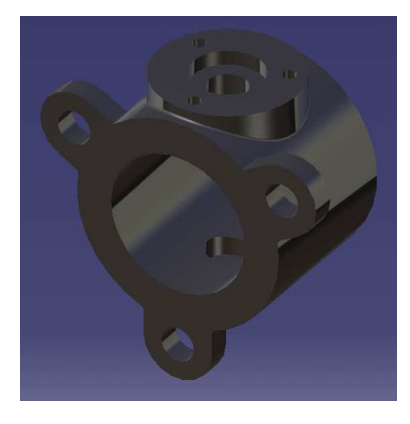

**Démarrer l'atelier de création d'un nouveau modèle de pièce** 

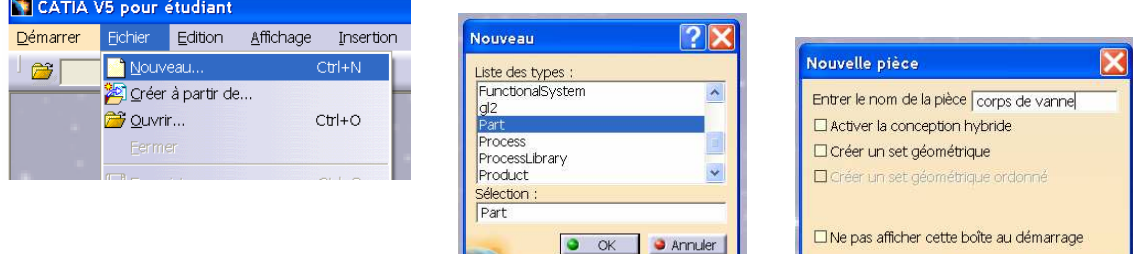

**Créer le cylindre principal (corps de révolution)** 

• Pour cela créer d'abord l'esquisse de la section dans le plan xy (un rectangle)

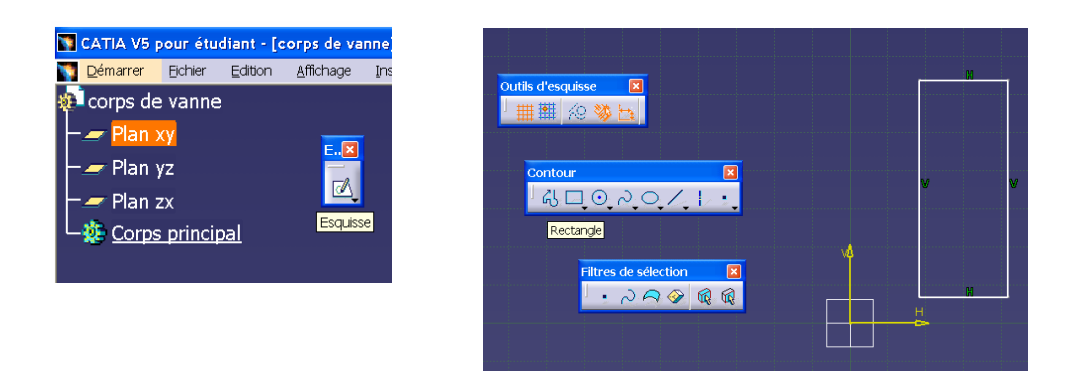

- Positionner le contour à l'aide de contraintes
	- o La base est coïncidente avec l'axe H :
		- Sélectionner le côté du bas, Ensuite, sélectionner l'icône puis en maintenant appuyée la « contrainte choisie dans sélectionner l'axe H.

touche « Ctrl » du clavier, une boite de dialogue »

O OK CAnnuler

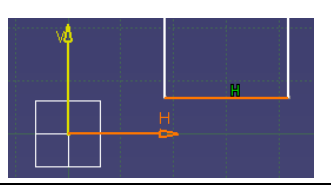

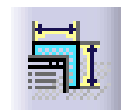

■ Cochez le choix : « coïncidence »

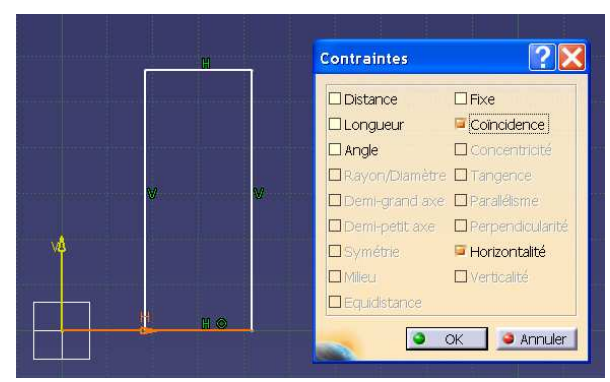

- o Le côté gauche est placé à une distance de 24,5 mm de l'axe V
	- Sélectionner le côté gauche, Ensuite, sélectionner l'icône puis en maintenant appuyée la « contrainte » touche « Ctrl » du clavier, sélectionner l'axe V.

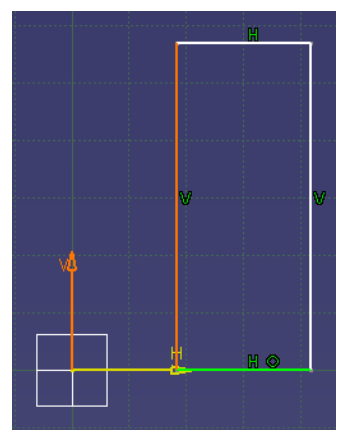

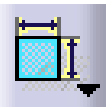

Une cote est créée. Double –cliquer sur la valeur de cette cote pour pouvoir la changer.

Saisir la valeur 24,5 (mm)

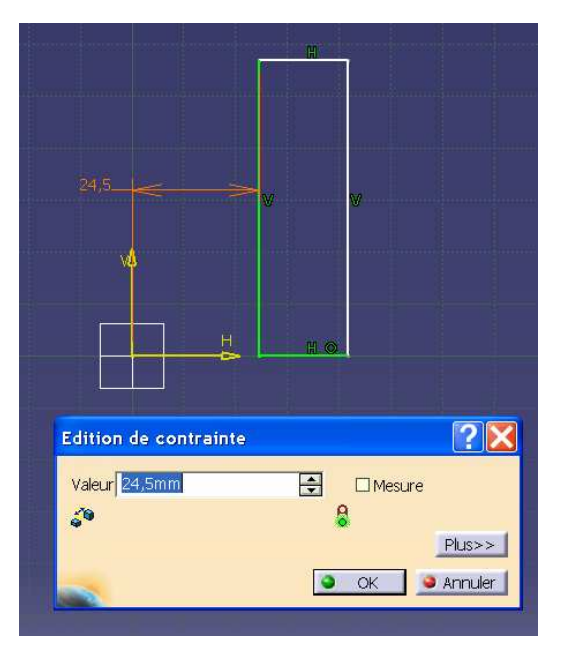

• Dimensionner le contour à l'aide de contraintes

(sélectionner l'icône :  $\sqrt{\frac{1}{1}}$  puis un côté à dimensionner)

• Avec les valeurs 12,5 mm (largeur) et 56 mm (hauteur) vous obtenez le résultat suivant :

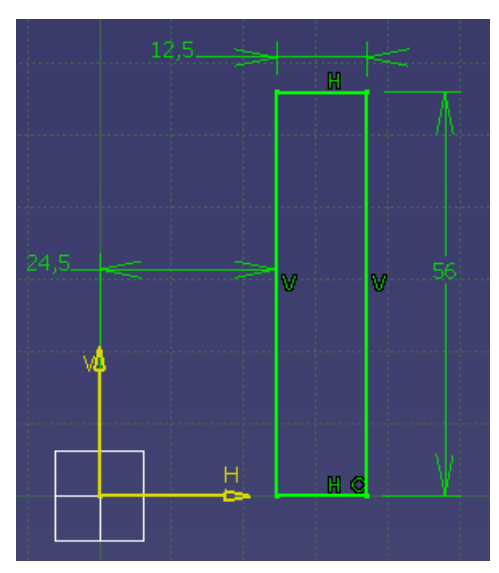

Sortir du mode esquisse

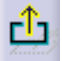

• Vous êtes revenu dans le 3D et vous obtenez ceci :

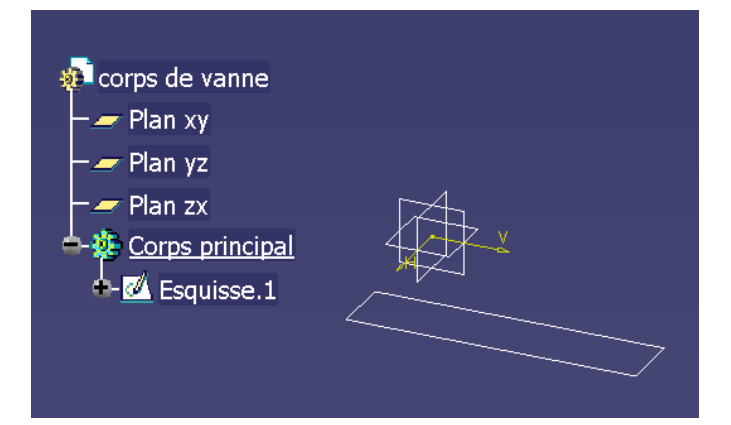

• Sélectionnez l'esquisse (« Esquisse.1 ») dans l'arbre et l'outil de création de corps de révolution :

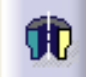

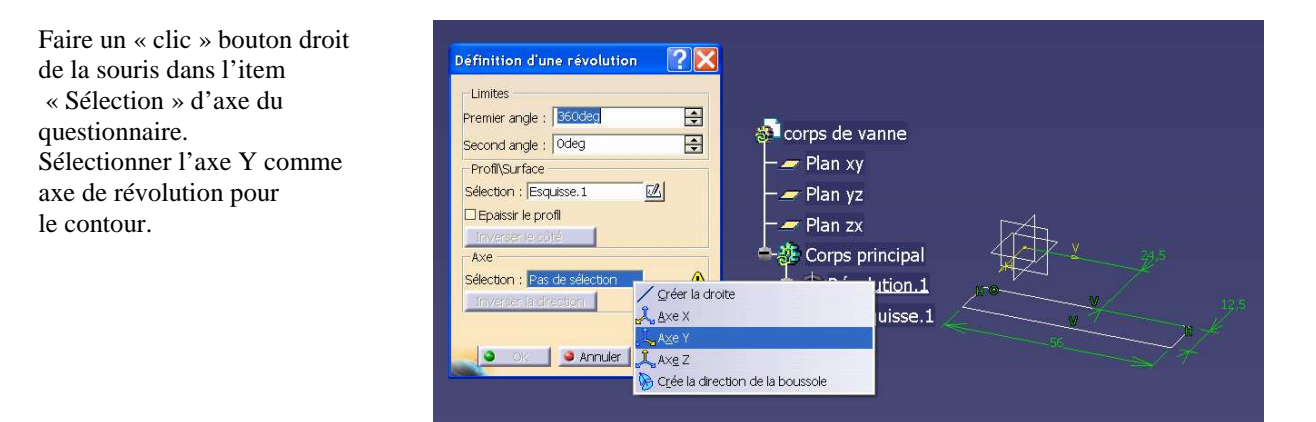

Puis validez les choix (cliquez « OK »)

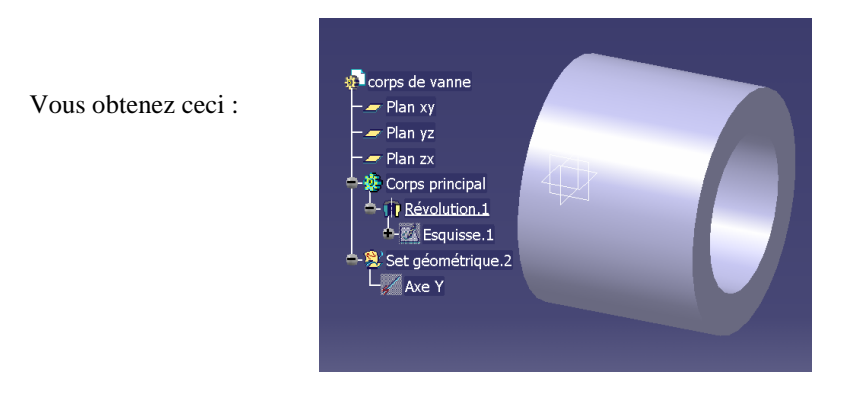

Vous pouvez manipuler la vue de manière dynamique à l'aide des fonctions de la souris :

Clic bouton milieu et déplacement  $\rightarrow$  pan de la vue Clic bouton milieu puis bouton droit (les deux maintenus en même temps) -> rotation de la scène Clic bouton milieu, puis bouton droit, puis relâchement bouton droit -> zoom +/- sur la scène

- 
- 
- 

Cet icône permet de recadrer la fenêtre de vision sur les objets visibles

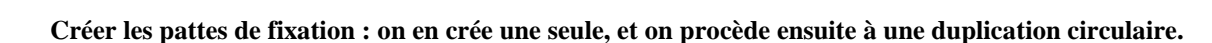

• Pour cela demandez à créer une esquisse dans le plan zx

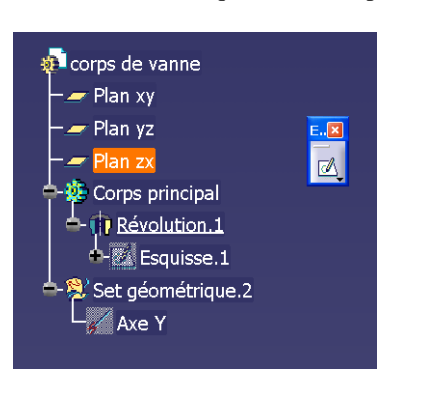

• Utilisez le mode contour

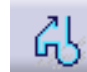

Par défaut, ce mode crée à chaque nouveau clic un nouveau segment de droite vers la localisation du clic. Si vous maintenez le clic appuyé et que vous déplacez la souris, vous pouvez créer un arc de cercle tangent au segment précédent.

Utilisez cette technique pour obtenir à peu près le contour fermé suivant  $\rightarrow$ 

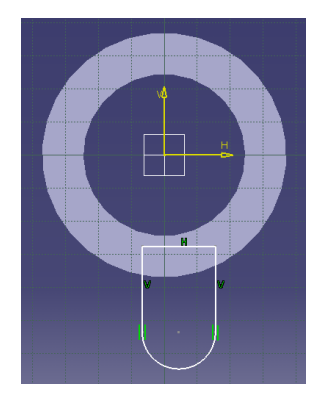

boite de dialogue »

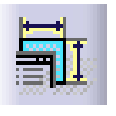

pour rendre le centre de l'arc

de cercle coïncident avec l'axe V.

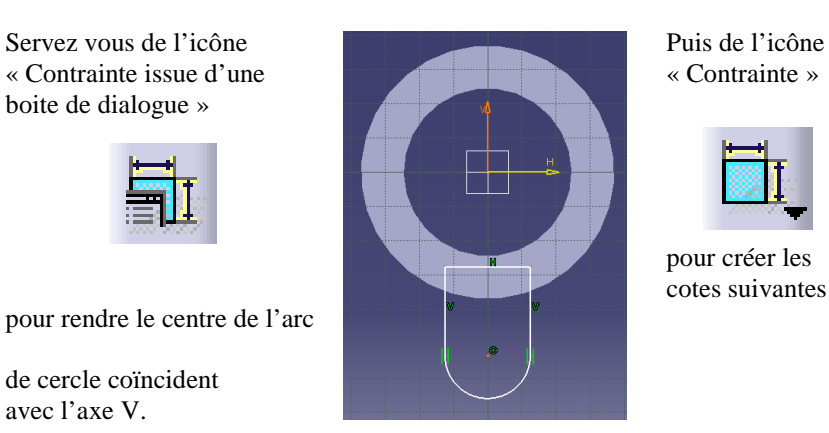

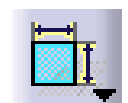

 pour créer les cotes suivantes :

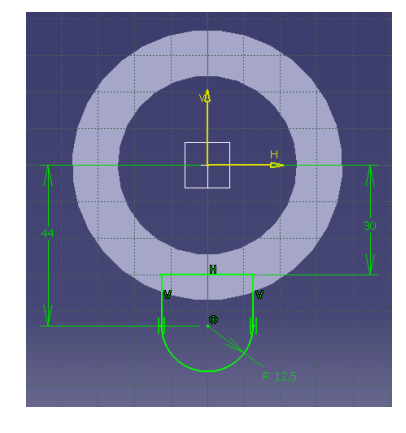

 Ajoutez un cercle de diamètre 12 mm concentrique à l'arc de cercle de rayon 12,5 mm.

Utilisez la fonction

Puis créez la contrainte de diamètre

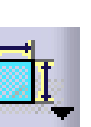

гĥ

Sortez du mode « esquisse »

Vous obtenez ceci :

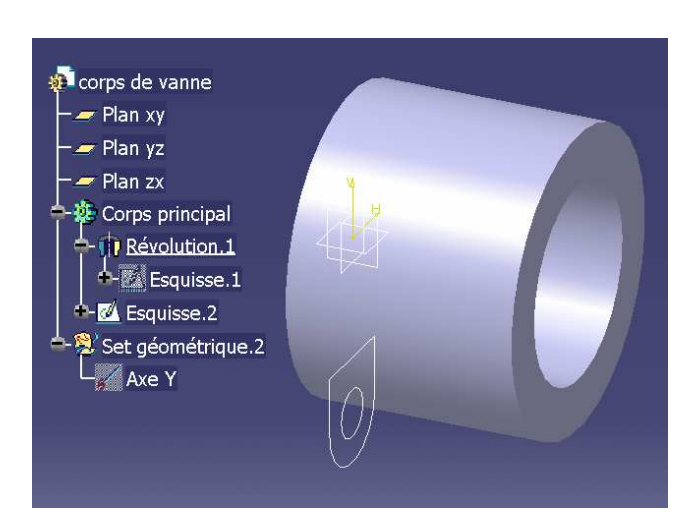

Servez vous de l'outil « Extrusion »

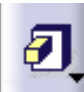

pour prismer le contour « Esquisse.2 » et créer ainsi la première patte.

Donnez lui une longueur de 8 mm

Définition de l'extrusion  $\overline{P}$ **Corps** de vanne Première limite  $=$  Plan xy Type Longueur  $=$  Plan yz  $\frac{1}{\Box}$ Longueur : 8mm  $\blacktriangleright$  Plan zx Pas de Profi/Surface **非 Corps principal** Sélection : <mark>Esquisse.2</mark>  $\mathbb{Z}$ Révolution.1  $\Box$  Epaissir **A** Esquisse.1  $\overline{a}$  Extr DExtension symétrique Inverser la direction -M Esquisse.2 Set géométrique.2  $Plus>>$ └*;∕* Axe Y OK **J J** Annuler | Aperçu

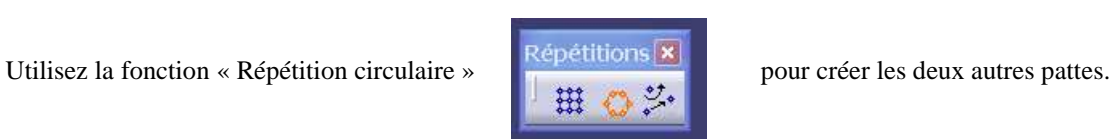

Saisissez les paramètres suivants dans le questionnaire :

- couronne entière
- 3 instances
- $Référence = AxeY$ (clic droit)
- composant « Extrusion.1 » à cliquer dans l'arbre.

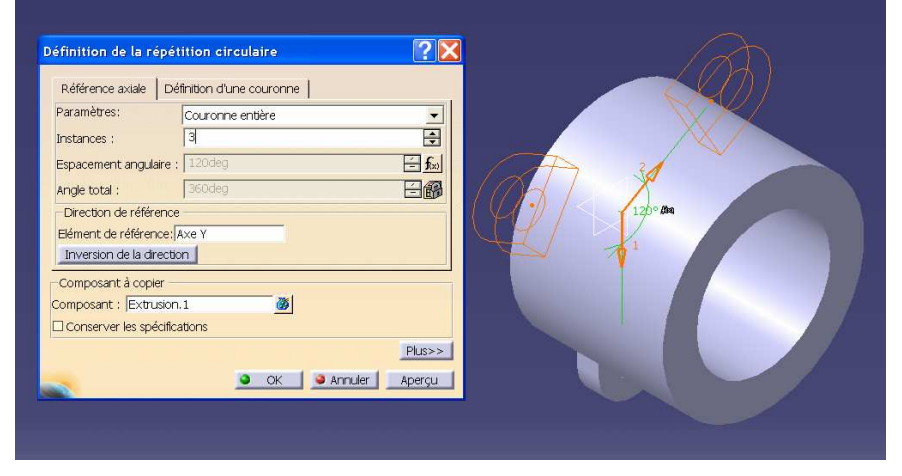

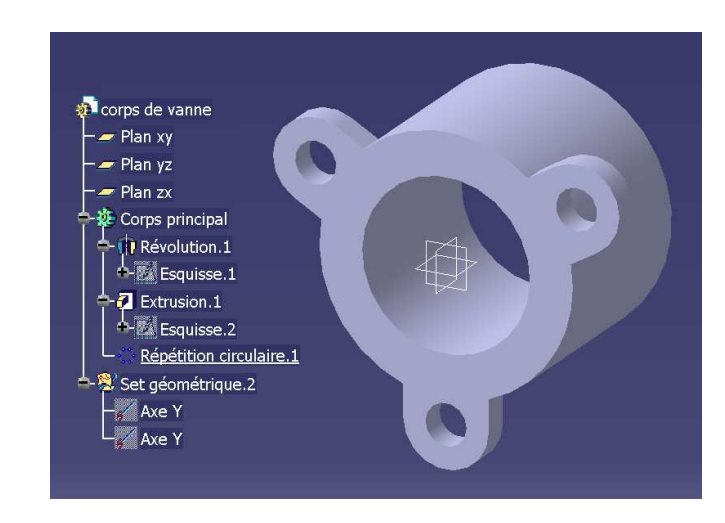

Vous obtenez ceci :

**Créer le cylindre dans lequel sera logé l'axe de commande de la vanne.** 

• Commencer par créer un plan parallèle au plan xy, à une distance de 40,5 mm (plan décalé).

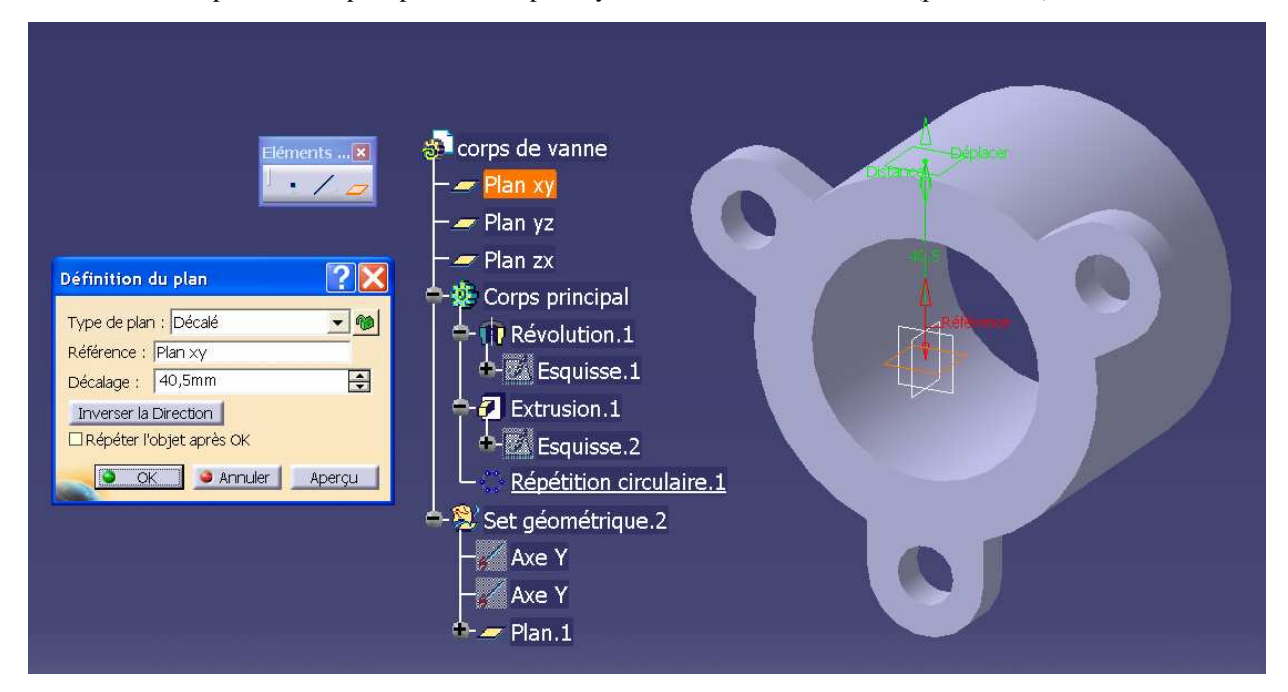

• Créez une esquisse de type « cercle » dans ce plan

( cliquez sur « Plan.1 » puis sur

Sélectionnez l'outil « cercle »

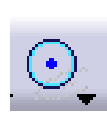

Saisissez les contraintes suivantes :

- centre du cercle coïncident avec l'axe V
- distance de la base : 28 mm
- diamètre du cercle : 50 mm

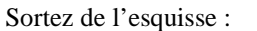

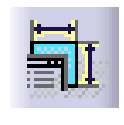

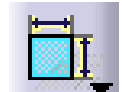

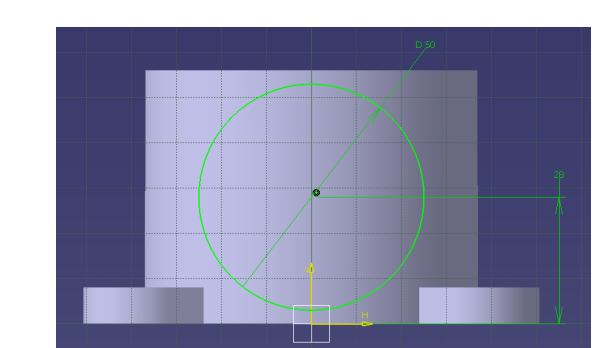

Tutorial CATIA V5 – Part design – D. Deneux – 01 mars 2008  $\qquad \qquad \qquad$  7

Extrudez le cercle (« Esquisse.3 ») vers le corps de vanne (Type = « jusqu'à la surface », puis cliquez le corps)

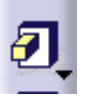

 $\overline{?} \times$ -<br>Première limite mite<br>
Dusqu'à la surface<br>
Répétition circulaire. 1\F;<br>
Omm Jusqu'à la surface Type Limite Décalage : Omm  $\overline{F}$ Profil/Surface Sélection : Esquisse.3  $\overline{\mathbb{Z}}$  $\square$  Epaissir  $\Box$ Inverser la direction  $Plus \rightarrow$ OK | **JAnnuer** | Aperçu

Vous obtenez ceci :

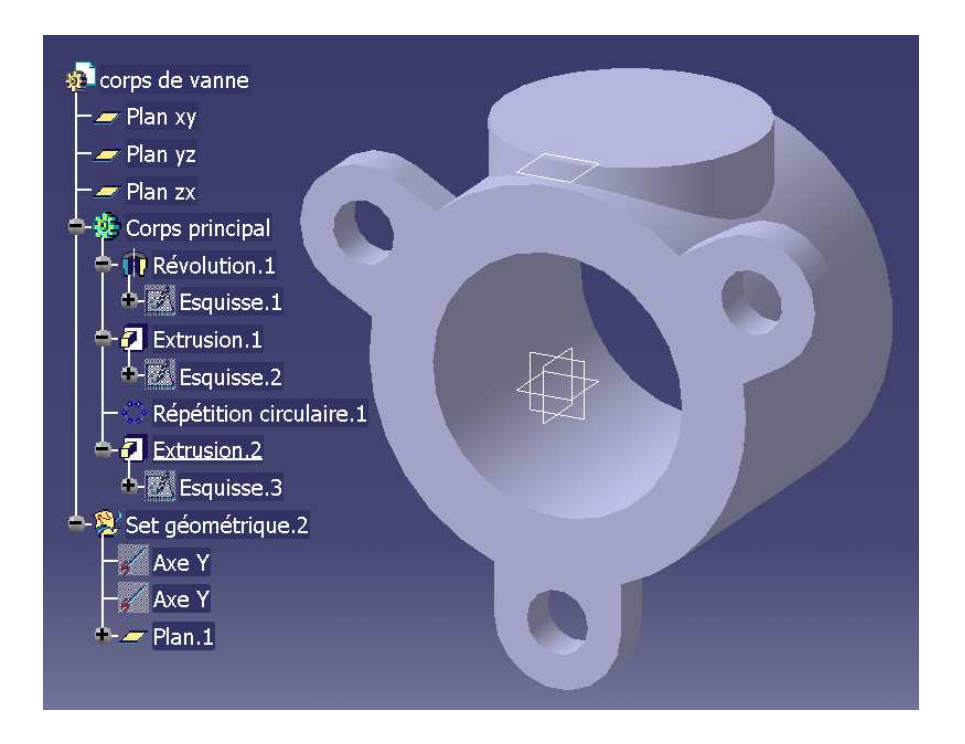

Pour créer le logement de l'axe de commande de la vanne, on utilisera la fonction « trou » en mode « concentrique ». Pour cela, cliquez sur la face d'attaque du trou. Elle se colore en orange pour indiquer que la face est sélectionnée.

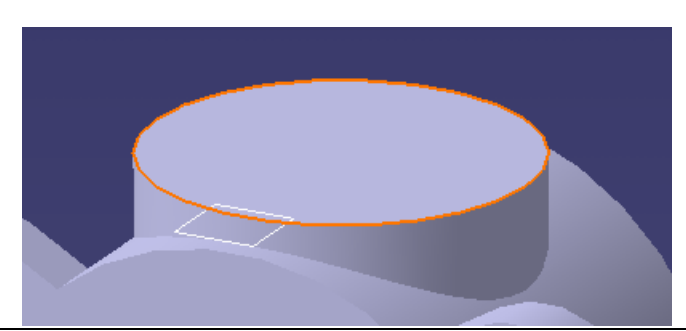

Juste après, appuyez sur la touche « Ctrl » du clavier et maintenez cette touche appuyée (cela active le mode de sélection multiple), puis cliquez sur le cercle extérieur qui limite la face.

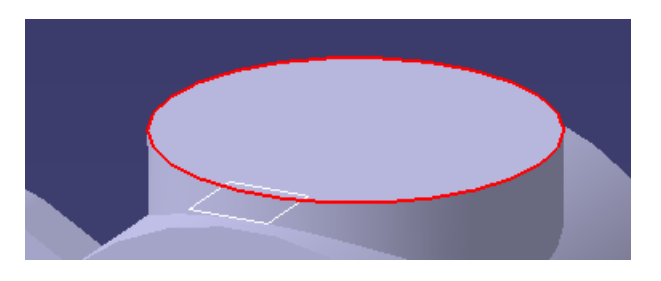

Le cercle se colore en rouge pour indiquer qu'il est sélectionné à son tour. Sélectionnez alors l'outil « trou »

un trou « Borgne », de diamètre 14 mm, de profondeur 71 mm, à fond plat.

Utilisez le questionnaire pour spécifier Avant de valider,, utilisez l'item « Type », un trou « Borgne », de diamètre 14 mm, pour sélectionner un trou lamé avec un lamage de diamètre 25 mm et de profondeur 5 mm

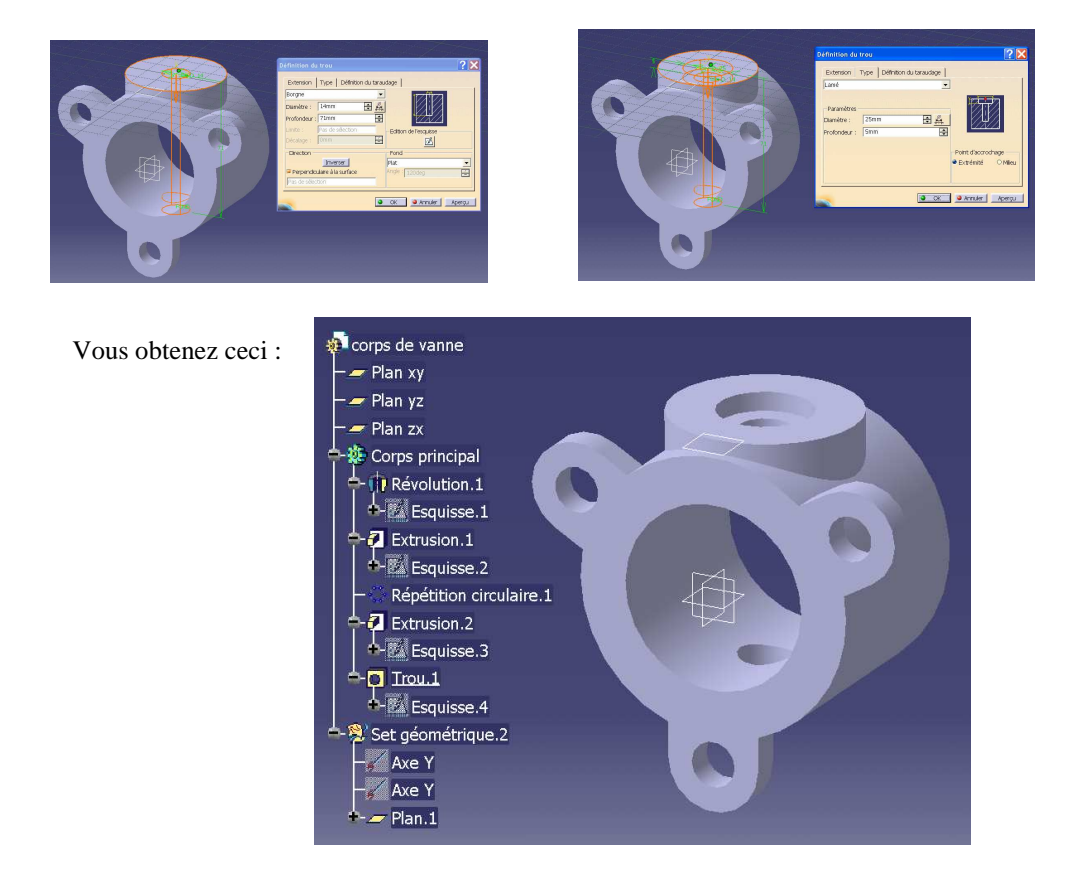

Il reste à créer trois perçages taraudés sur la face d'attaque du trou qui vient d'être créé. Pour cela on créera un seul trou, de type taraudé, que l'on placera a posteriori par des contraintes. Ensuite on dupliquera ce trou comme on l'a fait pour les pattes.

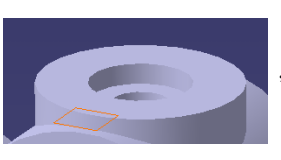

Cliquez sur le plan « Plan.1 » , et sur l'icône de l'outil « trou » :

Utilisez le questionnaire pour spécifier Utilisez l'item « Type », Utilisez l'item un trou « Borgne », de diamètre 5 mm, pour sélectionner le type « Simple » « Définition du taraudage » de profondeur 8 mm, à fond en V.

pour sélectionner le type « Simple »

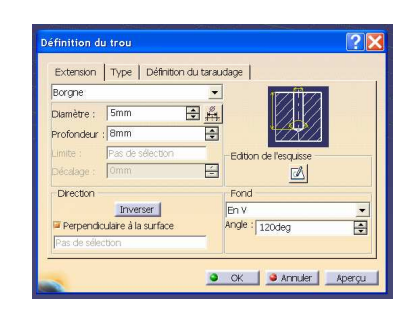

Vous obtenez ceci :

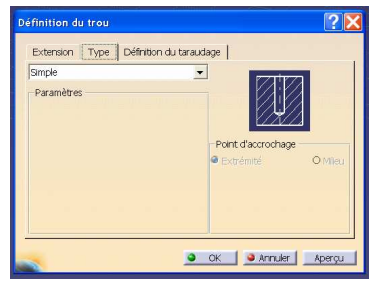

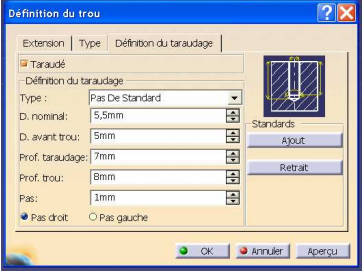

l corps de vanne  $=$  Plan xy .<br>Plan yz =  $\blacktriangleright$  Plan zx Corps principal **D** Révolution 1 **d-彩 Esquisse.1**  $\overline{a}$  Extrusion.1 **Ext** Esquisse.2 Répétition circulaire.1  $\overline{a}$  Extrusion.2 **A-M** Esquisse.3  $\overline{Q}$  Trou.1 **A-BA** Esquisse.4  $\Box$  Trou.3 -<br>- Esquisse.5 et géométrique.2 Axe Y Axe Y Plan.1

On constate que le trou qui vient d'être Crée est mal placé. Pour le placer, il Faut ajouter des contraintes dans L'esquisse du trou « Trou.3 », C'est-à-dire dans l' « Esquisse.5 ».

Pour cela, double-cliquer sur « Esquisse.5 » dans l'arbre des spécifications.

Vous passez automatiquement en mode d'édition d'esquisse (atelier « Sketcher »)

Placez approximativement le marqueur de centrage du trou (une petite étoile à 8 branches) à l'aide de la souris.

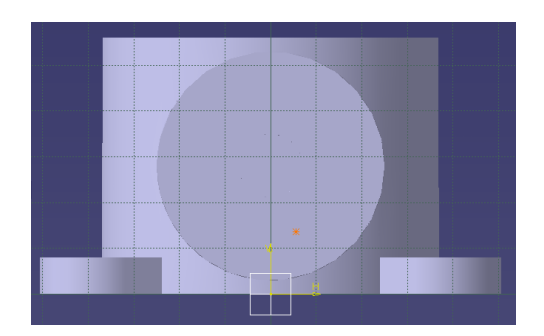

#### Créez les contraintes permettant de spécifier la position du marqueur.

Coïncidence avec l'axe V

Distance 9 mm de la base

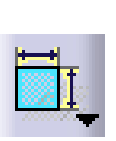

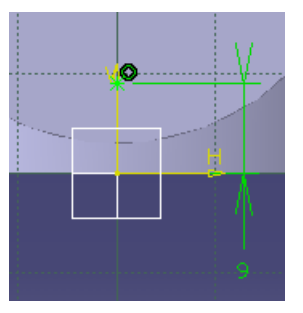

Puis sortez du mode esquisse

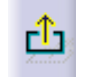

A présent, le trou est correctement placé :

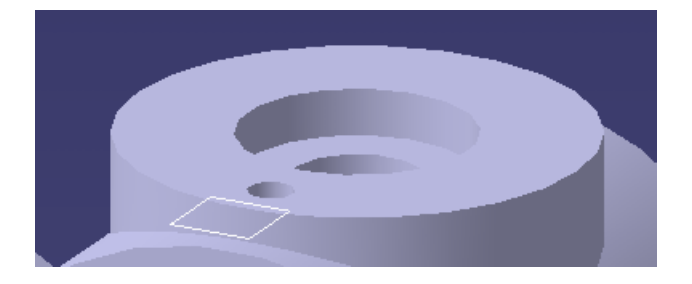

Il reste à dupliquer ce trou.

Pour cela, sélectionner « Trou.3 » dans l'arbre des spécifications, et activez la fonction « Répétition circulaire ».

énétitions Ħ

Saisissez les paramètres suivants Pour la répétition circulaire :

- couronne entière
- 3 instances
- Elément de référence (un axe)
	- o Désigner le cylindre « Extrusion .2 », qui donne le bon axe.

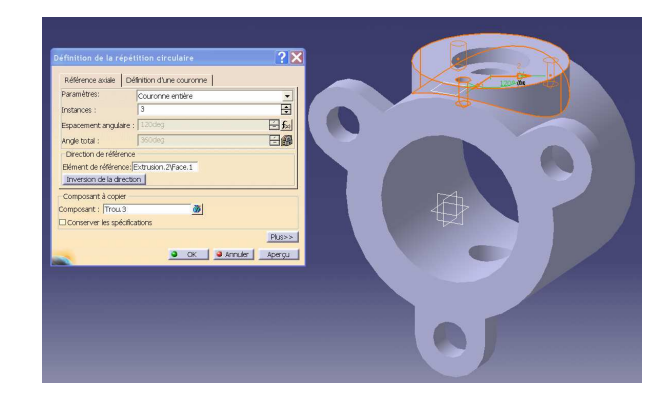

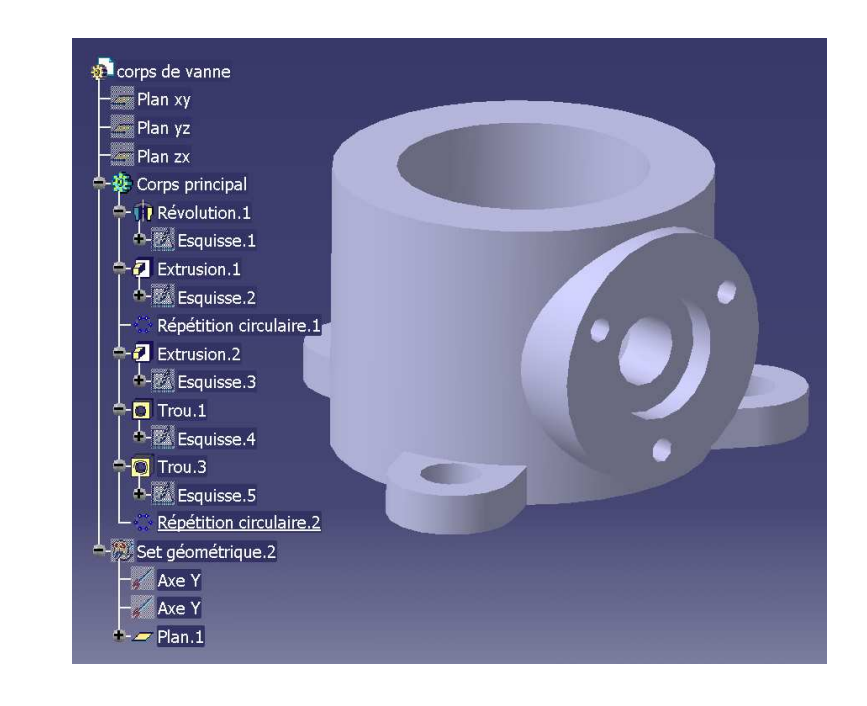

Pour finaliser le modèle de la pièce, on peut ajouter quelques congés. La fonction « Congé d'arête » est accessible par l'icône :

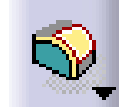

Il suffit de sélectionner toutes les arêtes concernées par des congés.

Vous obtenez ceci :

Donner une valeur de rayon de 0,85 mm.

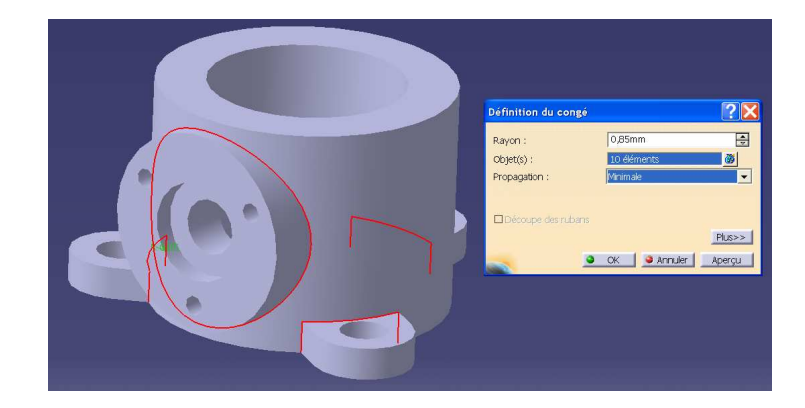

## **BRAVO !**

Votre modèle est terminé.

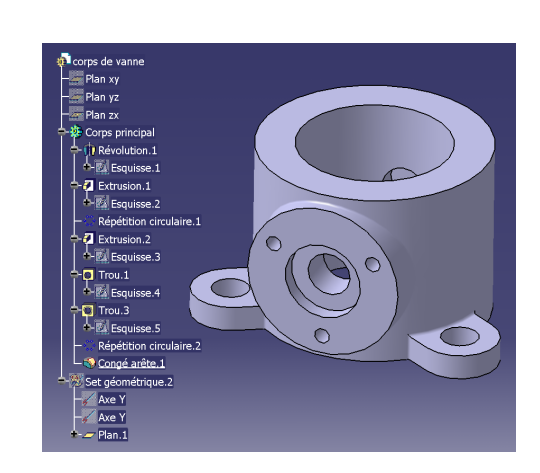